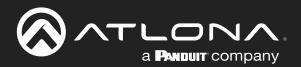

# 4K/UHD 6 Input Multi-Format Switcher w/Mirrored HDMI and HDBaseT Ouptuts

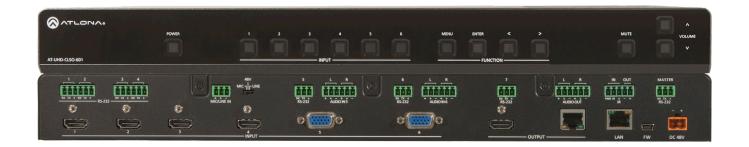

AT-UHD-CLSO-601 Atlona Manuals Switchers

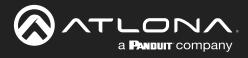

# **Version Information**

| Version | Release Date | Notes                        |
|---------|--------------|------------------------------|
| 1       | Oct 2021     | Updated to new manual format |
| 2       | Jan 2024     | Updated warranty information |

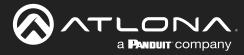

## Sales, Marketing, and Customer Support

### Main Office

Atlona Incorporated 70 Daggett Drive San Jose, CA 95134 United States

Office: +1.408.962.0515 (US/International)

Sales and Customer Service Hours Monday - Friday: 6:00 a.m. - 4:30 p.m. (PST)

https://atlona.com/

### **International Headquarters**

Atlona International AG Tödistrasse 18 8002 Zürich Switzerland Office: +41 43 508 4321

Sales and Customer Service Hours Monday - Friday: 09:00 - 17:00 (UTC +1)

## **Operating Notes**

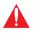

**IMPORTANT:** Visit <u>http://atlona.com/product/AT-UHD-CLSO-601</u> for the latest firmware updates and User Manual.

## Warranty

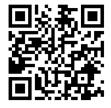

To view the product warranty, use the following link or QR code:

https://atlona.com/warranty/.

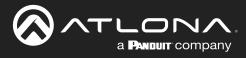

## **Safety and Certification**

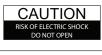

CAUTION: TO REDUCT THE RISK OF ELECTRIC SHOCK DO NOT OPEN ENCLOSURE OR EXPOSE TO RAIN OR MOISTURE. NO USER-SERVICEABLE PARTS INSIDE REFER SERVICING TO QUALIFIED SERVICE PERSONNEL.

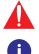

The exclamation point within an equilateral triangle is intended to alert the user to the presence of important operating and maintenance instructions in the literature accompanying the product.

The information bubble is intended to alert the user to helpful or optional operational instructions in the literature accompanying the product.

- 1. Read these instructions.
- 2. Keep these instructions.
- 3. Heed all warnings.
- 4. Follow all instructions.
- 5. Do not use this product near water.
- 6. Clean only with a dry cloth.
- 7. Do not block any ventilation openings. Install in accordance with the manufacturer's instructions.
- 8. Do not install or place this product near any heat sources such as radiators, heat registers, stoves, or other apparatus (including amplifiers) that produce heat.

- 9. Do not defeat the safety purpose of a polarized or grounding-type plug. A polarized plug has two blades with one wider than the other. A grounding type plug has two blades and a third grounding prong. The wide blade or the third prong are provided for your safety. If the provided plug does not fit into your outlet, consult an electrician for replacement of the obsolete outlet.
- 10. Protect the power cord from being walked on or pinched particularly at plugs, convenience receptacles, and the point where they exit from the product.
- 11. Only use attachments/accessories specified by Atlona.
- 12. To reduce the risk of electric shock and/or damage to this product, never handle or touch this unit or power cord if your hands are wet or damp. Do not expose this product to rain or moisture.
- 13. Unplug this product during lightning storms or when unused for long periods of time.
- 14. Refer all servicing to qualified service personnel. Servicing is required when the product has been damaged in any way, such as power-supply cord or plug is damaged, liquid has been spilled or objects have fallen into the product, the product has been exposed to rain or moisture, does not operate normally, or has been dropped.

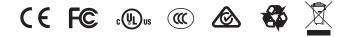

# FCC Compliance

FCC Compliance and Advisory Statement: This hardware device complies with Part 15 of the FCC rules. Operation is subject to the following two conditions: 1) this device may not cause harmful interference, and 2) this device must accept any interference received including interference that may cause undesired operation. This equipment has been tested and found to comply with the limits for a Class A digital device, pursuant to Part 15 of the FCC Rules. These limits are designed to provide reasonable protection against harmful interference in a commercial installation. This equipment generates, uses, and can radiate radio frequency energy and, if not installed or used in accordance with the instructions, may cause harmful interference to radio communications. However there is no guarantee that interference will not occur in a particular installation. If this equipment does cause harmful interference by one or more of the following measures: 1) reorient or relocate the receiving antenna; 2) increase the separation between the equipment and the receiver; 3) connect the equipment to an outlet on a circuit different from that to which the receiver is connected; 4) consult the dealer or an experienced radio/TV technician for help. Any changes or modifications not expressly approved by the party responsible for compliance could void the user's authority to operate the equipment. Where shielded interface cables have been provided with the product or specified additional components or accessories elsewhere defined to be used with the installation of the product, they must be used in order to ensure compliance with FCC regulations.

## Copyright, Trademark, and Registration

© 2021 Atlona Inc. All rights reserved. "Atlona" and the Atlona logo are registered trademarks of Atlona Inc. Pricing, specifications and availability subject to change without notice. Actual products, product images, and online product images may vary from images shown here.

The terms HDMI, HDMI High-Definition Multimedia Interface, and the HDMI Logo are trademarks or registered trademarks of HDMI licensing Administrator, Inc.

Dolby, Dolby Atmos, and the double-D symbol are registered trademarks of Dolby Laboratories Licensing Corporation.

For DTS patents, see http://patents.dts.com. Manufactured under license from DTS, Inc. DTS, the Symbol, DTS and the Symbol together, and Digital Surround are registered trademarks and/or trademarks of DTS, Inc. in the United States and/or other countries. © DTS, Inc. All Rights Reserved.

All other trademark(s), copyright(s), and registered technologies mentioned in this document are the properties of their respective owner(s).

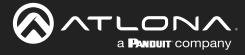

## **Table of Contents**

| Introduction                                                                                                    | 8                                                   |
|----------------------------------------------------------------------------------------------------|-----------------------------------------------------|
| Features                                                                                                    | 8                                                   |
| Package Contents                                                                                                    | 8                                                   |
| Panel Description                                                                                                    | 9                                                   |
| Installation<br>Captive Screw Connections<br>Cable Recommendation Guidelines<br>Mounting Instructions<br>Analog Multi-Function Inputs | <b>10</b><br>10<br>11<br>12<br>13                   |
| Control<br>CEC<br>RS-232<br>TCP/IP<br>WebGUI                                                                                          | <b>14</b><br>14<br>14<br>14<br>14                   |
| IR Remote                                                                                                    | 15                                                  |
| On-Screen Display (OSD)                                                                                                    | 16                                                  |
| WebGUI<br>Network Setup<br>Settings<br>Config<br>EDID<br>Audio<br>Control<br>Update                                                   | <b>19</b><br>20<br>21<br>23<br>24<br>25<br>27<br>30 |
| Appendix<br>Updating the Firmware<br>Specifications                                                                                   | <b>31</b><br>31<br>32                               |

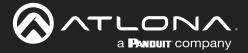

## Introduction

Easy to integrate, the CLSO-601 was designed for conference and classrooms with inputs near the switcher. Displays can be up to 328 feet (100 meters) from the switcher with HDBaseT outputs. Local HDMI and multifunction analog inputs work with any source. Combined with great features such as: 4K up/down scaling, microphone ducking, and audio control, this is the core component of your AV presentation system.

## **Features**

- Four HDMI inputs (accepts DVI and DisplayPort with adaptors)
- Multifunctional VGA ports for RGBHV, component, S-Video, and composite signals
- Microphone (dynamic, phantom, and line) input with ducking
- HDBaseT output mirrored to HDMI output
- PoE output to power compatible receivers (e.g. AT-UHD-EX-100CE-RX)
- Auto switching automated switching to last connected source without using a control system
- Balanced audio inputs for embedding audio
- DID management options including internal and learned EDID
- Balanced (-10 dbu) analog audio output for de-embedding audio to amplifiers or audio systems
- Upscaling and downscaling to ensure compatibility with any display up to 4K @ 30Hz resolution
- Control via RS-232, IR, TCP/IP, WebGUI, front panel, and multi-language On-Screen Display
- Multi-channel audio pass through up to Dolby TrueHD or DTS-HD Master Audio
- Master and sub volume control
- Adjust treble and bass of audio output to ensure the best speaker performance
- IP to RS-232 conversion enables TCP/IP commands to be sent using RS-232 ports
- · Independent audio switching enables analog audio inputs to be embedded on any video input
- Multiple RS-232 ports for source control
- HDCP Compliance and management

## **Package Contents**

1 x AT-UHD-CLSO-601

16 x Female Captive Screw Connector

- 6 pin: audio (x3) 5 pin: IR (x1) 3 pin: RS-232 (x8) 3 pin: MIC/Line (x1) 2 pin: power (x1)
- 1 x IR Remote Control
- 1 x Pair of dual purpose wall/rack mounts
- 1 x 48V/3.125A DC power supply adaptor
- 1 x IEC power cord
- 1 x Installation Guide

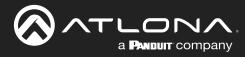

## **Panel Description**

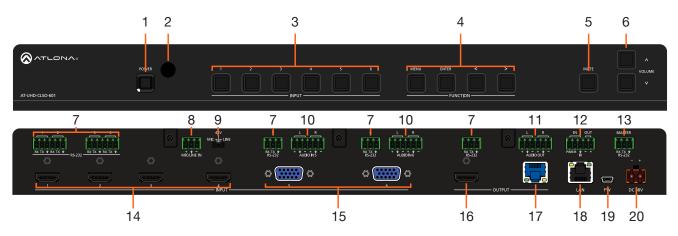

### 1 POWER button

Use to turn the unit on or place into standby. LED will illuminate blue for on and red for standby.

### 2 INPUT buttons

Select the button that corresponds with the inputs. The currently selected input will illuminate blue.

### 3 INPUT buttons

Select the button that corresponds with the inputs. The currently selected input will illuminate blue.

### 4 FUNCTION buttons

Use these buttons to open, navigate, and select items within the on screen display menu.

### 5 MUTE Button

Use to mute and unmute the output audio.

### 6 Volume Buttons

Increase and decrease the output volume.

### 7 RS-232

Use for device control.

8 MIC/LINE IN

Connect microphone or line input to this port.

9 MIC/LINE Dip Switch Use to switch between MIC, 48V, and line level input.

### 10 AUDIO IN

Connect 2CH audio sources to these ports.

### 11 AUDIO OUT

Connect to an audio DSP, amplifier, or other audio distribution devices.

#### 12 IR IN/OUT

Connect an a control system or IR receiver to the IR IN port. Connect an IR blaster/emitter to the IR OUT port for local device control.

### 13 MASTER RS-232

Connect a control system to this port for control of the switcher.

### 14 HDMI IN

Connect HDMI sources here (DVI or DisplayPort compatible with adapters).

### 15 VGA IN

Connect analog video sources here. Compatible with component, composite, and S-Video signals.

### 16 HDMI OUT

Connect to a local display.

### 17 HDBaseT OUT

Connect a CAT5e/6/6a/7 cable from this port to a compatible HDBaseT receiver or HDBaseT display. (e.g. AT-UHD-EX-100CE-RX).

### 18 LAN

Connect an Ethernet cable from this port to a Local Area Network (LAN).

### 19 FW

Connect a mini USB cable from this port to a PC to firmware update the unit.

### 20 DC 48V

Connect the included DC 48V power supply to this port.

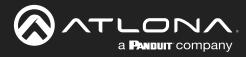

## Installation

### **Captive Screw Connections**

### **RS-232**

A 3-pin captive screw connector has been included for RS-232.

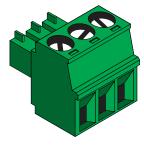

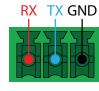

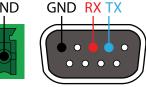

Pin out will be determined by the RS-232 cable and connect as RX (receive), TX (transmit) and  $\pm$  (Ground). Ground will be shared between port 1 and port 2.

### IR

A 5-pin captive screw connector has been included for IR control of the unit and local devices. Connect a control system or IR receiver to the IR IN port and a IR emitter to the IR OUT port.

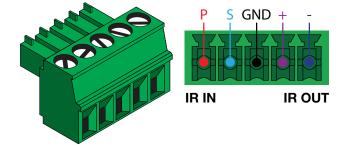

**IR IN** is connected by a power, ground, and signal wire. Use a 12V IR receiver with this port or connect a compatible control system. (e.g. AT-IR-CS-RX purchasable through atlona.com)

**IR OUT** is connected by a ground and signal wire. Use the included IR emitter with this port.

### Audio

Connect the input to any audio device and the output to an audio DSP, amplifier, or other audio distribution devices.

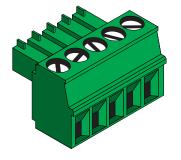

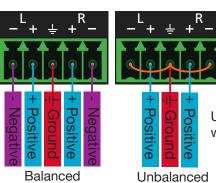

Use a jumper between the negative and ground pins when using an unbalanced connection.

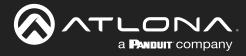

### Installation

### **MIC / LINE**

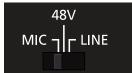

Connect dynamic or self-powered microphones in this mode.

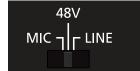

Use this setting for phantom powered microphones. Supplies 48 volts.

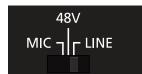

Connect wireless microphone receivers (or other sources) with line level outputs using this setting. Either balanced, unbalanced, mono, or two channel connections may be used.

LINE

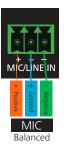

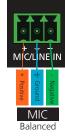

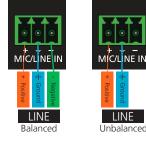

### **Cable Recommendation Guidelines**

Refer to the tables below for recommended cabling when using Altona products with HDBaseT. The green bars indicate the signal quality when using each type of cable. Higher-quality signals are represented by more bars.

| Core                     | Shielding        | CAT5e | CAT6 | CAT6a | CAT7 |
|--------------------------|------------------|-------|------|-------|------|
| Solid                    | UTP (unshielded) |       |      |       | N/A  |
|                          | STP (shielded)   |       |      |       |      |
| Performance Rating (MHz) |                  | 350   | 500  | 600   | 800  |

**IMPORTANT:** Stranded or patch cables are not recommended due to performance issues.

| Cable               | Max. Distance @ 4K    | Max. Distance @ 1080p |
|---------------------|-----------------------|-----------------------|
| CAT5e               | 295 feet (90 meters)  | 330 feet (100 meters) |
| CAT6 / CAT6a / CAT7 | 330 feet (100 meters) | 330 feet (100 meters) |

Use of a TIA/EIA 568B termination is recommended for optimal performance.

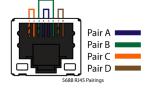

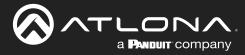

### **Mounting Instructions**

The AT-UHD-CLSO-601 can be mounted in a standard 19-inch rack or placed freestanding on top of a desk or table.

### **Rack Installation**

- 1. Remove the front two case screws from the sides of the case.
- 2. Attach the included rack ears to each side of the AT-UHD-CLSO-601 using the case screws.

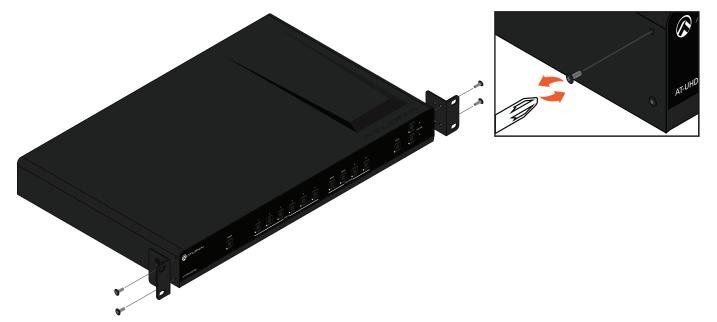

3. Install the AT-UHD-CLSO-601 into a rack, using four rack screws.

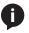

i

**NOTE:** Increase the air flow as needed to maintain the recommended temperature inside the rack.

**NOTE:** Do not exceed the maximum weight loads for the rack. Install heaver equipment in the lower part of the rack for stability.

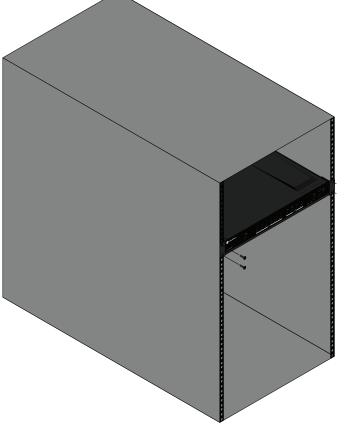

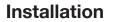

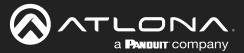

### **Analog Multi-Function Inputs**

The CLSO-601 multi-function analog inputs (Input 5 and 6) can be used with most analog video signal formats including VGA (with DDC), RGBHV (without DDC), component (YUV), S-Video, or composite video. Balanced analog audio can be input and embedded using the provided captive screw connectors.

Each format can be directly accessed from RS-232, IR, or IP control. Front panel buttons sequentially progress through each input format. The last format used is the first source selected when returning to these inputs. Unused formats can be removed from the sequence using WebGUI, RS-232, or IP.

VGA (m) to BNC, VGA (m) to RCA, and S-Video to 2 BNC adaptors can be used to connect sources to these inputs.

### VGA

Use a VGA to VGA cable to ensure that the Preferred Resolution DDC is communicated to your source.

### RGBHV

Use a HD-15 (VGA) to 5 BNC breakout cable for this format. An existing RGBHV analog matrix switch can be connected here to maintain full function of the analog matrix.

### Component

YUV (YPbPr) signal from DVD (or other sources) can be input to the CLSO-601 using the green (Y), blue (Pb), and red (Pr) connections on a HD-15 (VGA) to 5 BNC breakout cable or with a common VGA (m)-Component (3 RCA m) adaptor.

### S-Video

YC signal from a VCR or teleconference system can be input to the CLSO-601 using the blue (Y), and green (C) connections on a HD-15 (VGA) to 5 BNC (m) breakout cable and a common S-Video (m) to 2 BNC (f) adaptor

### Composite

NTSC, PAL, or Secam video signals can be input to the CLSO-601 using the blue connection on a HD-15 (VGA) to 5 BNC (m) breakout cable.

A common application for this type of input would be to connect a RGBHV matrix switcher to the CLSO-601. Then each input to the matrix could be connected to a different format analog signal. A 3rd party control system could ensure the correct format is selected to match the input to the switcher.

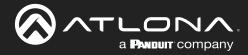

## Control

### CEC

CEC is available for trigger through RS-232, TCP/IP, and WebGUI. The trigger commands for RS-232 and TCP/IP can be found within the API at https://atlona.com/pdf/AT-UHD-CLSO-601\_API.pdf.

### **RS-232**

RS-232 control for connected devices and the unit are available through the RS-232 captive screw connection. The commands can be found within the API at https://atlona.com/pdf/AT-UHD-CLSO-601\_API.pdf.

### TCP/IP

TCP/IP control for connected devices and the unit are available through the LAN connection. The commands can be found within the API at https://atlona.com/pdf/AT-UHD-CLSO-601\_API.pdf.

### WebGUI

The unit has a built in web UI that will allow for unit configuration and device control. See the webGUI section for more information.

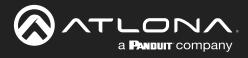

## **IR Remote**

| Power<br>On - turns CLSO-601 on<br>Off - sets CLSO-601 into standby       | ON - POWER OFF     | Source Selection<br>HDMI1 - Input 1<br>HDMI2 - Input 2<br>HDMI3 - Input 3<br>HDMI4 - Input 4<br>VGA1 - Input 5<br>VGA2 - Input 6<br>SV1 - Input 5 (S-Video 1)<br>SV2 - Input 6 (S-Video 2) |
|---------------------------------------------------------------------------|--------------------|----------------------------------------------------------------------------------------------------|
|                                                                           | HDMI3 SV1 COMP1    | CV1 - Input 5 (Composite 1)                                                                                                    |
|                                                                           | HDMI4 SV2 COMP2    | CV2 - Input 5 (Composite 2)<br>COMP1 - Input 5 (Component 1)                                                                                                    |
| Controls                                                                  |                    | COMP2 - Input 6 (Component 2)                                                                                                    |
| Menu - Pulls up on screen display<br>menu - also serves as back<br>button |                    |                                                                                                    |
| Exit - Closes on screen display                                           |                    | Output Resolution Selection                                                                                                    |
| menu                                                                      |                    | SVGA - 800x600                                                                                                    |
| Arrows - Use to navigate the on                                           |                    | XGA - 1024x768                                                                                                    |
| screen display menu and                                                   |                    | WXGA1 - 1280x800                                                                                                    |
| adjust volume                                                             | SVGA XGA WXGA 1    | WXGA2 - 1360x768                                                                                                    |
| OK - Enter button, use to select                                          |                    | SXGA - 1280x1024                                                                                                    |
| choices within the on                                                     | WXGA 2 SXGA SXGA+  | SXGA+ - 1440x900                                                                                                    |
| screen display menu                                                       |                    | UXGA - 1600x1200<br>WUXGA - 1920x1200                                                                                                    |
| Mute - Silences all audio outputs                                         | UXGA WUXGA 720p    | 720p                                                                                                    |
| Auto - Auto VGA setup                                                     | 1080p 4Kx2K NATIVE | 1080p                                                                                                    |
|                                                                           |                    | 4Kx2K - 3840x2160                                                                                                    |
|                                                                           |                    | Native - Upscales/downscales                                                                                                    |
|                                                                           |                    | the output signal to match                                                                                                    |
|                                                                           | CLSO R2            | the HDBaseT display's                                                                                                    |
|                                                                           |                    | preferred resolution                                                                                                    |

System IR is typically used to connect to control system processors. This input is used to control the CLSO-601.

**Note:** The IR receiver is optional for the UHD-CLSO-601. The compatible IR receiver (AT-IR-CS-RX) can be purchased through atlona.com.

The wires of the emitter and receiver have been marked to differenciate the pin outs.

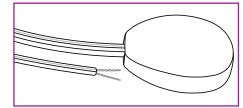

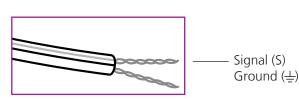

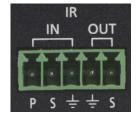

The included IR emitter has two wires: signal and ground. Signal will have a solid line and ground will be blank. The IR emitter will plug into the IR OUT ports.

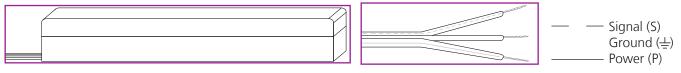

There are three wires on the IR receiver (sold separately): signal, ground, and power. Signal has a dotted line, ground will be blank, and power will have a solid line. The IR receiver will plug into the IR IN ports.

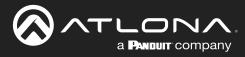

# **On-Screen Display (OSD)**

| On Sereen Dieploy |            |                          |                    |                              |  |
|-------------------|------------|--------------------------|--------------------|------------------------------|--|
| On Screen Display | Input 1    | HDMI 1                   |                    |                              |  |
| input             | -          |                          |                    |                              |  |
|                   | Input 2    | HDMI 2                   |                    |                              |  |
|                   | Input 3    | HDMI 3                   |                    |                              |  |
|                   | Input 4    | HDMI 4                   |                    |                              |  |
|                   | Input 5    | VGA 1                    |                    |                              |  |
|                   |            | Component 1              |                    |                              |  |
|                   |            | Composite 1<br>S-Video 1 |                    |                              |  |
|                   | land the   |                          |                    |                              |  |
|                   | Input 6    | VGA 2                    |                    |                              |  |
|                   |            | Component 2              |                    |                              |  |
|                   |            | Composite 2              |                    |                              |  |
|                   |            | S-Video 2                | 1                  |                              |  |
| Audio             | Volume     | Master                   | -80 to +10d        |                              |  |
|                   |            | Sub                      | HDMI 1             | -80 to +10db                 |  |
|                   |            |                          | HDMI 2             | -80 to +10db                 |  |
|                   |            |                          | HDMI 3             | -80 to +10db<br>-80 to +10db |  |
|                   |            |                          | HDMI 4<br>Analog 1 | -80 to +10db                 |  |
|                   |            |                          | Analog 2           | -80 to +10db                 |  |
|                   |            |                          | Analog 3           | -80 to +10db                 |  |
|                   |            |                          | Line In            | -80 to 0db                   |  |
|                   | Bass       | -10 to 12 dB             |                    |                              |  |
|                   | Treble     | -10 to 12 dB             |                    |                              |  |
| Video             | Contrast   | 0 to 100                 |                    |                              |  |
|                   | Brightness | 0 to 100                 |                    |                              |  |
|                   | Sharpness  | 0 to 30                  |                    |                              |  |
|                   | Color      | 0 to 100                 |                    |                              |  |
|                   | Tint       | 0 to 100                 |                    |                              |  |
|                   | H Position | 0 to 40                  |                    |                              |  |
|                   | Phase      | 0 to 63                  |                    |                              |  |
|                   | NR         | BNR                      | Disabled           |                              |  |
|                   |            |                          | Low                |                              |  |
|                   |            |                          | Medium             |                              |  |
|                   |            |                          | High               |                              |  |
|                   |            | MNR                      | Disabled           |                              |  |
|                   |            |                          | Low                |                              |  |
|                   |            |                          | Medium<br>High     |                              |  |
|                   |            | RNR                      | Disabled           |                              |  |
|                   |            |                          | Low                |                              |  |
|                   |            |                          |                    |                              |  |
|                   |            | Medium<br>High           |                    |                              |  |
|                   | Scale      | Full                     |                    |                              |  |
|                   |            | Overscan                 |                    |                              |  |
|                   |            | Underscan                |                    |                              |  |
|                   |            | Letterbox                |                    |                              |  |
|                   |            | Panscan                  |                    |                              |  |
|                   |            | Follow Input             |                    |                              |  |

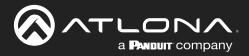

## On Screen Display (OSD)

| On Screen Display |               |                |                         |
|-------------------|---------------|----------------|-------------------------|
| Setup             | Language      | English        |                         |
|                   |               | Spanish        |                         |
|                   |               | French         |                         |
|                   |               | German         |                         |
|                   | OSD Settings  | Transparency   |                         |
|                   |               | Position       | Horizontal              |
|                   |               | NA.            | Vertical                |
|                   |               | Menu Timer     | 10 sec                  |
|                   |               |                | 30 sec                  |
|                   |               | Info Banner    | 60 sec<br>On            |
|                   |               | IIIO Baillei   | Off                     |
|                   | Output Format | HD             | Pass Through            |
|                   | ouputronnat   |                | 480i@60 (NTSC)          |
|                   |               |                | 480p@60                 |
|                   |               |                |                         |
|                   |               |                | 720p@60                 |
|                   |               |                | 1080i@60                |
|                   |               |                | 1080p@60                |
|                   |               |                | 576i@50 (PAL)           |
|                   |               |                | 576p@50                 |
|                   |               |                | 720p@50                 |
|                   |               |                | 1080i@50                |
|                   |               |                | 1080p@50                |
|                   |               |                | 1080p@24                |
|                   |               | Native         |                         |
|                   |               | UHD            | 3840x2160p@24           |
|                   |               |                | 3840x2160p@25           |
|                   |               |                | 3840x2160p@30           |
|                   |               |                | 4096x2160p@24           |
|                   |               |                | 4096x2160p@24           |
|                   |               | PC-1           | 640x480@60              |
|                   |               |                | 640x480@72              |
|                   |               |                |                         |
|                   |               |                | 640x480@75              |
|                   |               |                | 800x600@60              |
|                   |               |                | 800x600@72              |
|                   |               |                | 800x600@75              |
|                   |               |                | 1024x768@60             |
|                   |               |                | 1024x768@72             |
|                   |               | DO 0           | 1024x768@75             |
|                   |               | PC-2           | 1280x768@60             |
|                   |               |                | 1280x800@60             |
|                   |               |                | 1280x960@60             |
|                   |               |                | 1280x1024@60            |
|                   |               |                | 1360x768@60             |
|                   |               |                | 1366x768@60             |
|                   |               |                | 1400x1050@60            |
|                   |               |                | 1440x900@60             |
|                   |               |                | 1600x900@60             |
|                   |               |                | 1600x1200@60            |
|                   |               |                | 1920x1200@60            |
|                   | Network       | Network Status | MAC Address             |
|                   |               |                | XX-XX-XX-XX-XX-XX       |
|                   |               |                | IP Address              |
|                   |               |                | XXX.XXX.X.XXX           |
|                   |               |                | Subnet<br>xxx.xxx.xxx.x |
|                   |               |                | Gateway                 |
|                   |               |                | XXX.XXX.XXX             |
|                   |               | DHCP           | ON                      |
|                   |               |                | OFF                     |

Note: After selecting a new language, close the menu and reopen it for the change to take effect.

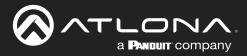

## On Screen Display (OSD)

| On Screen Display |             |                                                                              |                                                                                                    |
|-------------------|-------------|------------------------------------------------------------------------------|----------------------------------------------------------------------------------------------------|
| Status            | System Info | Software Revision<br>OSD Revision<br>FPGA Revision<br>On-Time (h-m)          | x.x.xx (e.g. 1.0.01)<br>x.x.x (e.g. 1.0.0)<br>x.x.x (e.g. 1.0.0)<br>x:xx (e.g. 1:15)                                    |
|                   | Video Info  | Input<br>Signal Type<br>Video Format<br>Aspect<br>Color Space<br>Color Depth | xxxx (e.g. HDMI 1)<br>xxxx (e.g. HDMI)<br>xxxx (e.g. 1080i@60)<br>xxxx (e.g. 16x9)<br>xxxx (e.g. YUV)<br>xxxx (e.g. 24) |
|                   | Audio Info  | Input<br>Audio Format<br>Sampling Rate<br>Channels                           | xxxx (e.g. HDMI 1)<br>xxxx (e.g. PCM)<br>xxxx (e.g. 48 KHz)<br>xxxx (e.g. 2-Ch)                                         |

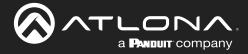

## WebGUI

The AT-UHD-CLSO-601 includes a built-in webGUI, which allows easy remote management and control of all features. Follow the instructions below to access the webGUI.

- 1. Make sure that an Ethernet cable is connected between the LAN port on the AT-UHD-CLSO-601 and the network.
- 2. Use an IP scanner to determine the IP address of the unit.
- 3. Launch a web browser and enter the IP address in the address bar.
- 4. The AT-OME-PS62 Login page will be displayed.
- 5. Enter the following information on the **Login** page.

| Login:<br>Password: | root<br>Atlona |                    |               |       |   |                                                                                                    |
|---------------------|----------------|--------------------|---------------|-------|---|----------------------------------------------------------------------------------------------------|
| <u></u> ~           |                | AT-UHD-0           | CLSO-601 L    | .ogin | Ø | <b>NOTE:</b> If the login and password are entered wrong six times, the unit will lock the login screen for |
|                     |                |                    |               |       |   | two minutes.                                                                                                |
|                     |                | Please input usern | ame and passw | ord.  |   |                                                                                                    |
|                     |                | Username:          |               |       |   |                                                                                                    |
|                     |                | Password:          |               |       |   |                                                                                                    |
|                     |                | <u>Login</u>       | <u>Clear</u>  |       |   |                                                                                                    |

6. Click the Login button. The info page will display, giving all the general information of the AT-UHD-CLSO-601.

| Connecting Technology     |                             | AT-UHD-CLSO-601             |  |
|---------------------------|-----------------------------|-----------------------------|--|
| Home <u>Network Setup</u> | <u>Settings Config EDID</u> | <u>Audio Control Update</u> |  |
|                           |                             |                             |  |
| System In                 | ıfo.                        |                             |  |
|                           | Model:                      | AT-UHD-CLSO-601             |  |
|                           | Software Revision:          | 0.2.12                      |  |
|                           | FPGA Revision:              | 0.0.1                       |  |
|                           | OSD Revision:               | 0.1.1                       |  |
|                           | On-Time(h-m):               | 14:01                       |  |
|                           |                             |                             |  |
|                           |                             |                             |  |
| Video Info                | <b>).</b>                   |                             |  |
|                           | Input:                      | HDMI 1                      |  |
|                           | Signal Type:                | HDMI                        |  |
|                           | Video Format:               | 3840x2160@30                |  |
|                           | Aspect:                     | 16x9                        |  |
|                           | Color Space:                | RGB<br>24                   |  |
|                           | Color Depth:                | 24                          |  |
|                           |                             |                             |  |
|                           |                             |                             |  |
| Audio Infe                |                             |                             |  |
|                           | Input:                      | HDMI 1                      |  |
|                           | Audio Format:               | PCM                         |  |
|                           | Sampling Rate:<br>Channels: | 48KHz                       |  |
|                           | Channels.                   | 2-ch                        |  |

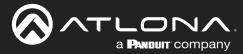

### **Network Setup**

Select Network Setup from the top navigation to adjust IP information.

|                                             | HD-CLSO-601 Setup                |                      |
|---------------------------------------------|----------------------------------|----------------------|
| <u>Home Network Setup Settings Config E</u> | <u>:DID Audio Control Update</u> |                      |
| DHCP                                        | <u>ON</u> OFF                    |                      |
| IP Address                                  | 010.020.040.068                  |                      |
| Subnet                                      | 255.255.255.000                  |                      |
| Gateway                                     | 010.020.040.001                  | <u>ON</u> <u>OFF</u> |
| Telnet Port                                 | 23                               | 192.168.000.117      |
| Hostname                                    | CLSO601-0052C8                   | 255.255.255.000      |
| Login Mode                                  | ON OFF                           | 192.168.000.001      |
| MAC Address                                 | B8-98-B0-00-52-C8                | 23                   |
|                                             | Hostname                         | CLSO601-0052C8       |
|                                             | Login Mode                       | ON OFF               |
|                                             | MAC Address                      | B8-98-B0-00-00-01    |
|                                             | Save Setting                     | Cancel               |

### Network

DHCP - Switch between static (OFF) and DHCP (ON) IP modes.

IP, Netmask, Gateway - This will display the unit's current DHCP IP settings. When set to static, fill in the IP address, netmask, and gateway.

Telnet Port - Set the telnet port if needed for control. Default port is 23.

Hostname - Set the name for the matrix, this will show up in network discovery.

Login Mode - Toggle telnet login mode on and off. If on, a username and password will be required to control the unit via telnet.

MAC Address - Displays the MAC address of the unit.

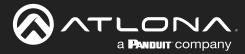

#### AT-UHD-CLSO-601 ATLONA Settings Network Setup Settings Config EDID Audio Control Update System Setting Power ON Panel Lock Unlock Auto Switch ON ~ VGA Auto Switch OFF ~ Input Status Detection ON ~ Source • HDMI 1 O HDMI 3 OHDMI 4 Component 1 Component 2 Composite 1 Composite 2 S-Video 1 S-Video 2 VGA 1 OVGA 2 Output Resoluti Pass through Native (HDBaseT) • HD O PC ○ 480i @ 60 (NTSC) ○ 480p @ 60 640x480 @ 60 640x480 @ 72 720p @ 60 640x480 @ 75 800x600 @ 60 1080i @ 60 1080p @ 60 576i @ 50 (PAL) 800x600 @ 72 800x600 @ 75 1024x768 @ 60 576p @ 50 720p @ 50 1080i @ 50 1024x768 @ 72 1024x768 @ 75 1280x768 @ 60 1080p @ 50 1080p @ 24 1080p @ 25 1280x800 @ 60 1280x960 @ 60 1280x1024 @ 60 1080p @ 30 3840x2160 @ 24 3840x2160 @ 25 1360x768 @ 60 1366x768 @ 60 1400x1050 @ 60 3840x2160 @ 30 4096x2160 @ 24 4096x2160 @ 30 1440x900 @ 60 1600x900 @ 60 1600x1200 @ 60 1920x1200 @ 60

### **Settings**

Select Settings from the top navigation to adjust routing and video settings.

### System Settings

Power - Turn the switcher on and off

Panel Lock - Locks/unlocks the front panel buttons, or just the menu when Lock Menu is selected Auto Switch - Turns auto switching between HDMI inputs on/off

VGA auto switch - Turns VGA auto switching on/off

Note: VGA auto switching is only available on VGA and will not work with component, composite, and S-Video \*Component, composite, and S-Video poll settings will grey out when VGA auto switching is on\*

Input Status Detection - When enabled (ON), the poll settings will display the type of input signal being received on the VGA port.

### Source

Select the input to be routed to the output.

### **Output Resolution**

Switch between multiple video output resolutions:

Pass through - Input video will pass to the display without being scaled

Native - Upscales/downscales the output signal to match the HDBaseT display's preferred resolution

HD - Will upscale/downscale the output signal to match the selected HD resolution

PC - Will upscale/downscale the output signal to match the selected PC resolution

**Note:** When the output is set to UHD resolutions, UHD sources are passed through without scaling. Frame rates are not changed. (e.g. if 3840x2160@30Hz input is received, output will remain 30Hz even if output is set to 24Hz)

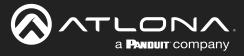

### WebGUI

| Video Settings       |                          |  |  |  |
|----------------------|--------------------------|--|--|--|
| Scale                | Full V                   |  |  |  |
| BNR                  | Medium ~                 |  |  |  |
| MNR                  | Medium ~                 |  |  |  |
| RNR                  | Medium 🗸                 |  |  |  |
| Poll Settings        |                          |  |  |  |
| VGA 1                | ✓VGA 2                   |  |  |  |
| Component 1          | Component 2              |  |  |  |
| Composite 1          | Composite 2<br>S-Video 2 |  |  |  |
| S-Video 1            | S-Video 2                |  |  |  |
| Live Button (Front I | Panel)                   |  |  |  |
| 1 2                  | 3 4 5 6                  |  |  |  |
| Input -              |                          |  |  |  |
|                      |                          |  |  |  |
|                      |                          |  |  |  |
| OSD Display Settin   |                          |  |  |  |
| OSD func.            | ON ~                     |  |  |  |
| OSD info.            | ON Y                     |  |  |  |

### **Video Settings**

Set the output video settings:

Scale - Sets video output aspect ratio - Full, overscan, letter box, pan and scan, or follow input
 Full - Sources always fill the screen, regardless of source aspect ratio
 Overscan - Image is slightly zoomed in so that broadcast data at edges is masked
 LetterBox - Used to create 16:9 aspect ratio on 4:3 aspect ratio TVs
 Pan and Scan - Used to create 4:3 aspect ratio on 16:9 aspect ratio TVs
 Follow Input - Aspect ratio on TV matches source aspect ratio

BNR - Block noise reduction - Disabled, low, medium, or high

MNR - Mosquoto noise reduction - Disabled, low, medium, or high

RNR - Random noise reduction - Disabled, low, medium, or high

Contrast\* - Sets output white levels - 0 up to 100

Brightness\* - Sets output black levels - 0 up to 100

Sharpness\* - Sets output sharpness - 0 up to 30

Color\* - Sets output color saturation - 0 up to 100

Tint\* - Sets output hues - 0 up to 100

\*Only available when outputs 5 and 6 (VGA 1 & VGA 2) are selected

### **Poll Settings**

A check mark will appear in the box next to the signal type that is being received on the VGA port.

**Note:** This will only display signal type when Input Status Detection is set to ON. If set to OFF, all the signal types will be checked.

### **OSD Display Settings**

OSD func - Turns the CLSO's display OSD menu on/off OSD info - Turns the source information on the display on/off when switching

| Reset Settings  |
|-----------------|
| Factory Deafult |

| /ill reset parameters. | Confirm Cancel |
|------------------------|----------------|
|------------------------|----------------|

Reset Settings - Will reset the parameters to default settings on the current page only. Factory Default - Select to reset CLSO back to factory settings.

Note: This will reset the switcher to factory default, including: resolutions, audio settings, HDCP settings, etc.

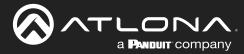

## Config

Select Config from the top navigation to adjust passwords, add new users, and adjust RS-232 settings.

|      |                        |                |               | A  | T-UHE<br>C       | D-CL<br>Conf |         | 601           |       |      |            |
|------|------------------------|----------------|---------------|----|------------------|--------------|---------|---------------|-------|------|------------|
| Home | <u>Network Setup</u> S | <u>ettings</u> | <u>Config</u> | E  | DID <u>A</u> L   | udio 🤉       | Control | <u>Update</u> |       |      |            |
|      |                        |                |               |    |                  |              |         |               |       |      |            |
|      | Change F               | asswo          | ord:          |    |                  |              |         |               |       |      |            |
|      |                        |                |               | (  | Old Pas          | sword        | 1       |               |       |      |            |
|      | Us                     | ernam          | e ro          | ot |                  |              |         |               |       |      |            |
|      | Pa                     | sswor          | 4             |    |                  |              |         |               |       |      |            |
|      |                        | 00000          | u             | _  |                  |              |         |               |       |      |            |
|      |                        |                |               | Γ  | lew Pa           | sswor        | d       |               |       |      |            |
|      | Pa                     | sswor          | d             |    |                  |              |         |               |       |      |            |
|      |                        | Logoi          |               |    |                  |              |         |               |       |      |            |
|      | PV                     | / agair        |               |    |                  |              |         |               |       |      |            |
|      |                        |                |               |    |                  |              |         |               |       |      |            |
|      | No.                    | Userr          | name          |    |                  | Passv        | vord    |               |       | Dele | ete        |
|      | User 1                 | mike           |               |    |                  | 1234         |         |               |       | Dele | ete        |
|      | User 2                 |                |               |    |                  |              |         |               |       | Dele |            |
|      | User 3                 |                |               |    |                  |              |         |               |       | Dele | <u>ete</u> |
|      |                        |                |               |    |                  |              |         |               |       |      |            |
|      | RS232                  | Ba             | udrate        |    | Databit          |              | Parity  |               | Stop  | obit |            |
|      | System                 |                | 15200         |    | 8 Bits           | ~            | None    |               |       |      | ~          |
|      | Input1                 |                | 600           | _  | 8 Bits           | ~            |         |               | 1 B   |      | ~          |
|      | Input2                 |                | 600           |    | 8 Bits           | ~            |         |               | 1 B   |      | ~          |
|      | Input3                 |                | 500           |    | 8 Bits           | ~            | 110110  |               |       |      | ~          |
|      | Input4                 |                | 500           | _  | 8 Bits           |              | None    |               | · · - |      | ~          |
|      | Input5                 | _              | 500<br>200    |    | 8 Bits           |              | None    |               |       |      | ~          |
|      | Input6<br>Output1      |                | 300<br>300    | ~  | 8 Bits           |              | None    |               |       |      | ~          |
|      | Output 1<br>Output 2   |                | 500<br>500    | ~  | 8 Bits<br>8 Bits | ~            | None    |               | 1 B   |      | <u> </u>   |
|      | Outputz                | 196            | 500           | ~  | O BIIS           | ~            | None    | ~             | ΠВ    | n    | ~          |
|      | Reset Settin           | igs            |               |    |                  |              |         |               |       |      |            |

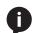

NOTE: User information and updating can only be seen using the admin log in.

### Change user name and password

Update the admin password for the switcher. Only the admin password may be changed, the username will remain root.

### User and password

Add new users and passwords here. These users will not have admin priveleges and will not be able to add or change current users.

### **RS-232**

System - This will change the settings of the Master RS-232 ports Inputs - These will change the settings of RS-232 ports 1 through 6 Output 1 - This corresponds with the RS-232 port 7 Output 2 - This will adjust the RS-232 settings of the HDBaseT receiver.

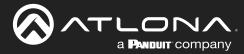

### EDID

Select EDID from the top navigation to set the preferred timings of the input ports and to adjust HDCP compliance reporting.

|                           |                                      | T-UHD-CLS                                                                | 0-601 E                            | סוס                                                                                                    |                                                                                                    |
|---------------------------|--------------------------------------|--------------------------------------------------------------------------|------------------------------------|----------------------------------------------------------------------------------------------------|----------------------------------------------------------------------------------------------------|
| <u>Home Network Setup</u> | <u>Settings</u> <u>Config</u>        | <u>EDID Audio</u>                                                        | <u>Control</u> <u>Upda</u>         | <u>ite</u>                                                                                                    |                                                                                                    |
|                           | Prefer<br>Input1<br>Input2<br>Input3 | g(HDMI): L<br>Timing(VGA): C<br>HDCP: N<br>HDCP: N<br>HDCP: N<br>HDCP: N | Default<br>Default<br>Noncompliant | Prefer<br>Timing(HDMI):<br>Prefer Timing(VGA):<br>Input1 HDCP:<br>Input2 HDCP:<br>Input3 HDCP:<br>Input4 HDCP: | Default ▼<br>Please select<br>Default<br>1280 × 800<br>1920 × 1080<br>1024 × 768<br>1280 × 720<br>1920 × 1200<br>1366 × 768<br>800 × 600<br>1600 × 900<br>2560 × 1440<br>3840 × 2160 |

### Prefer Timing (HDMI)

Set the resolution of the HDMI ports.

### Prefer Timing (VGA)

Set the resolution of the VGA ports..

### **RS-232**

System - This will change the settings of the Master RS-232 ports

Inputs - These will change the settings of RS-232 ports 1 through 6

Output 1 - This corresponds with the RS-232 port 7

Output 2 - This will adjust the RS-232 settings of the HDBaseT receiver.

**Note:** CLSO-601 protects HDCP encoded content and will not pass HDCP content to a non-HDCP compliant device.

**Note:** Some devices flag all content as protected when connected to an HDCP compliant display. This prevents what should be non-protected content from reaching devices (i.e. teleconference system) through the CLSO-601. **Note:** When HDCP reporting is non-compliant, only user created content is transmitted. Protected content from all sources (e.g. BluRay, AppleTV, etc) is blocked.

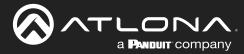

### Audio

Select Audio from the top navigation to set it.

|             | <b>A PANDUIT</b> company |                 | AT            | UHD         | -CL        | SO-601            | Audio         |  |
|-------------|--------------------------|-----------------|---------------|-------------|------------|-------------------|---------------|--|
| <u>Home</u> | <u>Network Setup</u>     | <u>Settings</u> | <u>Config</u> | <u>EDID</u> | <u>Aud</u> | <u>io Control</u> | <u>Update</u> |  |
|             |                          |                 |               |             |            |                   |               |  |
|             | Volume                   | e Setting       | S             |             |            |                   |               |  |
|             | Mast                     | er              |               | 10          | dB         |                   |               |  |
|             | HDM                      | 11              |               | -15         | dB         |                   |               |  |
|             | HDM                      | 12              |               | -59         | dB         |                   | _             |  |
|             | HDM                      | 13              |               | -7          | dB         |                   |               |  |
|             | HDM                      | 4               |               | -55         | dB         |                   | _             |  |
|             | Analo                    | og 1            |               | -17         | dB         |                   |               |  |
|             | Analo                    | og 2            |               | -68         | dB         |                   | _             |  |
|             | Micro                    | ophone          |               | -10         | dB         |                   |               |  |
|             | Line                     | In              |               | -21         | dB         |                   |               |  |
|             | Bass                     |                 |               | 0           | dB         |                   |               |  |
|             | Trebl                    | е               |               | 0           | dB         |                   | •             |  |

Audio settings adjust output volume for all sources including the microphone. Master - Affects all sources at the same time

Inputs - Used to balance levels from each source.

Note: For best results, gains should be balanced between master and source levels.

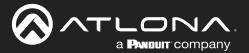

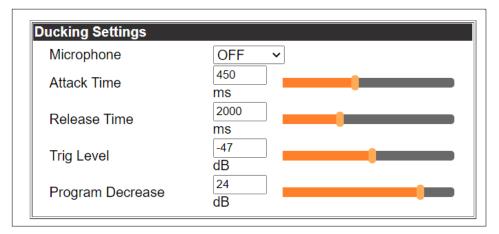

Microphone ducking uses the audio level from the microphone to decrease the program level so the speaker may be heard.

# **Note:** Proper set up is critical for satisfactory operation. If program levels are too high they can trigger the ducking process.

### Note: Setting the microphone volume too high may result in feedback.

It is recommended that a handheld or headset microphone be used with ducking to reduce feedback and maximize the difference between voice and program levels.

### Best results are received with the following sequence:

1. Set master volume to 0. (This is 10 db below maximum)

2. Raise appropriate microphone (or line in) volume until just below feedback or adequate volume is reached (whichever setting is lower). - Master level and amplifier gains may be increased to get appropriate levels

### Note: If feedback occurs and volume is not adequate, move the speakers and/or microphone to eliminate feedback.

- 3. Raise source "sub" volumes to appropriate levels without talking
- 4. Set attack time to minimize popping, but still fast enough that initial talking sounds are heard.
- 5. Set release time so that program levels do not increase between sentences.

### Note: Shorten time so that the microphone doesn't interfere with the program.

6. Set the trigger level so that words spoken at a normal level trigger the ducking process

# **Note:** Set the trigger level too sensitive and the program will trigger the ducking. Set too low and the speaker will have to talk very loudly to trigger ducking. The further right the slider is, the more sensitive the setting.

7. Set program decrease to ensure when ducking is triggered the program level is low enough the speaker can be heard.

Fine tuning these settings will help achieve the best results.

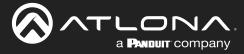

### Control

Select Control from the top navigation to enable and configure switcher and display control. The Control page provides a way to program button functions, turn auto switching on/off, and determine the type of control commands (TCP/IP or RS-232) sent out.

|             | <b>LONA</b><br><b>A PANDUIT</b> company |                 |               | AT-U | HD-C<br>Con  | LSO-<br>trol   | -601          |      |                    |
|-------------|-----------------------------------------|-----------------|---------------|------|--------------|----------------|---------------|------|--------------------|
| <u>Home</u> | <u>Network Setup</u>                    | <u>Settings</u> | <u>Config</u> | EDID | <u>Audio</u> | <u>Control</u> | <u>Update</u> |      |                    |
|             | Duttor                                  | Control         | Coloctic      |      |              |                |               |      |                    |
|             | Pov                                     | Control ver     | Selectio      | on   |              |                | None ~        |      |                    |
|             | Volu                                    | ume/Mute        |               |      |              |                | Audio Out ~   |      |                    |
|             | Dis                                     | play Mode       | )             |      |              |                | DispSW AVor   | Disp | SW AVon 🖌          |
|             |                                         |                 |               |      |              |                |               | Disp | SW AVon<br>SW AVSW |
|             | CEC C                                   | ontrol          |               |      |              |                |               | AV S |                    |
|             | Pov                                     | ver             |               |      |              |                | on off        |      |                    |

### **Button Control Selection**

Power - Set which device the power button controls

- None: Power button will turn the UHD-CLSO-601 on and off
  - RS-232: Power button will send power on/off command over HDBaseT using RS-232 to compatible receivers and displays
  - IP: Power button will send power on/off command over Ethernet using either the LAN connection or the HDBaseT connection

### Volume/Mute

Audio Out: Volume and mute buttons will control volume output of the switcher RS-232: Volume/Mute buttons will send the commands over HDBaseT using RS-232 to compatible receivers and displays

IP: Volume/Mute buttons will send the commands over Ethernet using either the LAN connection or the HDBaseT connection

### Display Mode -

DispSW AVon: Display switches on/off, source audio/video signal always on DispSW AVSW: Display switches on/off, source audio/video signal switches on/off AV SW: Display is always on, source audio/video signal switches on/off

### **CEC Control**

Power

- On Sends a command over HDBaseT to the HDMI output of the connected receiver to turn the connected display on
- Off Sends a command over HDBaseT to the HDMI output of the connected receiver to turn the connected display off

Note: CEC may not work with every display type

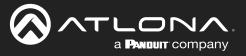

| System Settings               |                 |                                 |   |
|-------------------------------|-----------------|---------------------------------|---|
| Display Auto Power On         | Enabled Dis     | abled                           |   |
| Display Auto Power Off        | Enabled Dis     | abled                           |   |
| Power Button Lock             | Enabled Dis     | abled                           |   |
| Lamp Cool Down Timer (0~300)  | 0 Sec <u>S</u>  | ave                             |   |
| Auto Power Off Timer (1~240)  | 10 Sec <u>S</u> | ave                             |   |
| Display Warm Up Timer (0~300) | 0 Sec <u>S</u>  | ave DispSW AVon                 | ~ |
| Control Type                  | CEC             | <ul> <li>DispSW AVon</li> </ul> |   |
| Display Mode                  | DispSW AVon     | DispSW AVSW<br>AV SW            |   |

### System Settings

Display Auto Power - Enable to send the programmed command to the display to turn on or off when detecting or losing A/V signals.

Auto power off timer - Sets the period of time between the loss of A/V signal and when the display off command is sent. Default is 15 seconds and can be adjusted from 5 seconds to 1 hour.

Lamp cool down timer (Sec.) - Sets the time between when projector lamp has been turned off to when it can receive new commands. Default is 10 seconds and can be adjusted from 10 seconds to 300 seconds.

Display Warm-Up Timer (Sec.) - Sets the time between when the projector lamp has been turned on to when it can receive new commands. Default is 10 seconds and can be adjusted from 10 seconds to 300 seconds.

Control Type - By default, CEC is selected for control of the display. IP and RS-232 can also be selected. When IP or RS-232 are selected, more fields are available.

| Display Watth Op Timer (0.000) | 0000 <u>0076</u> |
|--------------------------------|------------------|
| Control Type                   | CEC ~            |
| Display Mode                   | DispSW AVon ►    |

### TCP/IP Settings of Controlled Device (only available when IP is selected)

IP Mode - Toggle telnet login mode between Non-Login and Login. If set to Login, a username and password will be required to control the controlled device via TCP/IP.

IP Address - Sets to the IP of the controlled device/display.

Telnet Port - Set the telnet port of the controlled device for control. Default is 23.

Username & Password - Sets the username and password that is required when login mode is enabled.

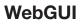

| Manufacturer  | Generic                       | •               |      |
|---------------|-------------------------------|-----------------|------|
| Products      | Generic                       | ۲               |      |
| Model         | Generic                       | ۲               |      |
|               | Display Commands              |                 |      |
|               | [Please use \x as a delimiter | for HEX values] |      |
| Repeat Comman | d                             |                 |      |
| Status        | DISABLED                      |                 |      |
| Times         | 2 *                           |                 |      |
| ON            | PW 1                          |                 | Send |
| OFF           | PW 0                          |                 | Send |
| Volume+       | VOL+                          |                 | Send |
| Volume-       | VOL-                          |                 | Send |
| Mute          | MUTE                          |                 | Send |
| Mute On       | MUTE ON                       |                 | Send |
| Mute Off      | MUTE OFF                      |                 | Send |
|               | Save                          | rent            |      |

a **Panduit** company

| SZSZ/ IF COmmands |                                               |   |  |  |
|-------------------|-----------------------------------------------|---|--|--|
| Manufacturer      | Generic •                                     |   |  |  |
| Products          | Generic 🔺                                     |   |  |  |
|                   | Acer                                          |   |  |  |
| Model             | Barco                                         |   |  |  |
|                   | Beng                                          |   |  |  |
|                   | Canon                                         |   |  |  |
|                   | Casio                                         |   |  |  |
| Repeat Command    | Eiki                                          |   |  |  |
| Status            | Epson                                         |   |  |  |
|                   | Hitachi                                       |   |  |  |
| Times             | Infocus                                       |   |  |  |
|                   | Lg                                            |   |  |  |
| ON                | Nec                                           |   |  |  |
| OFF               | Optoma                                        |   |  |  |
|                   | Panasonic                                     |   |  |  |
| Volume+           | Pjlink                                        |   |  |  |
| Volume-           | Planar                                        |   |  |  |
|                   | Qomo                                          |   |  |  |
| Mute              | Samsung<br>Sharp                              |   |  |  |
| Mute On           | Sony                                          |   |  |  |
| Mute Off          |                                               |   |  |  |
| Mute on           | MUTE OFF                                      |   |  |  |
|                   | _                                             | _ |  |  |
| RS232/IP comma    | nds                                           | - |  |  |
| Manufacturer      | Panasonic                                     | _ |  |  |
| Products          | Panasonic Projector                           |   |  |  |
|                   | Panasonic Projector                           |   |  |  |
| Model             | Panasonic TV                                  |   |  |  |
|                   |                                               |   |  |  |
|                   | Panasonic TV (Copy)                           |   |  |  |
|                   | [Please use \x as a delimiter for HEX values] |   |  |  |

### **RS-232 / IP Commands**

Manufacturer, Products, Models - Select the make and model of the display for control. Commands have been programmed into the PS62 for a wide range of products. If the current display is not found within the database, use generic and manually adjust the command fields.

Repeat Command - Enable Status to repeat the commands. Default repeat number is 2 and can be adjusted from 2 to 4 times.

Commands: On/Off/Volume/Mute - These fields will automatically be filled with the correct command when selecting a manufacturer and product from the drop down menus. If manually entering the commands, type them into the fields next to the command name.

Send - Use this button to send the command to the display, this can be used while manually typing the commands to ensure the commands are correct.

Save - Save the commands to the webGUI. Manufacturer, products, and Model will revert to Generic but the commands will be saved from the previously selected and saved Manufacturer, products, and model selection.

Revert - Sets the commands back to the previously saved settings.

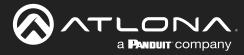

### Update

Select Update from the top navigation to update the switcher, valens, audio, FPGA, and OSD firmware.

|                  | AT-UHD-CLSO-601<br>Update                            |
|------------------|------------------------------------------------------|
| <u>Home Netv</u> | vork Setup Settings Config EDID Audio Control Update |
|                  |                                                      |
|                  | Firmware Update                                      |
|                  | Choose File No file chosen Upload                    |
|                  | 0%                                                   |
|                  |                                                      |
|                  | Valens Update                                        |
|                  | Choose File No file chosen Upload                    |
|                  | 0%                                                   |
|                  | Audio Update                                         |
|                  | Choose File No file chosen Upload                    |
|                  | 0%                                                   |
|                  |                                                      |
|                  | FPGA Update                                          |
|                  | Choose File No file chosen Upload                    |
|                  | 0%                                                   |
|                  | <u>[]</u>                                            |
|                  | OSD Update                                           |
|                  | Choose File No file chosen Upload                    |
|                  | 0%                                                   |

- Select the browse button for the type of firmware to be updated
  - Firmware Update MCU/Main firmware
  - Valens Update Valens firmware
  - Audio Update DSP firmware
  - FPGA Update FPGA firmware
  - OSD Update OSD firmware
- Select the new firmware file that was downloaded either from atlona.com or box.com
- Press the update button

A progress bar will display as the update is completed. After the update is complete, if a restart is required, the webGUI will display a prompt. The firmware update is now complete and the switcher is ready to be used.

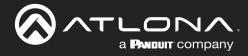

## Appendix

### **Updating the Firmware**

Putting the unit into update mode:

- 1. Unplug the power from the CLSO-601
- 2. Connect CLSO-601 to a computer using the mini USB to USB A cable
- 3. Press and hold the input key of the specific type of firmware update
  - Input 1 USB/main firmware
  - Input 2 OSD firmware
  - Input 3 DSP/Audio firmware
  - Input 4 FPGA firmware
  - Input 5 Valens firmware
- 4. Plug the power back into the CLSO-601 (while still holding the input key)
- 5. Continue holding the input key for 5 seconds then release it
- 6. Click the option, "open folder to view files" (if AutoPlay runs)

| AutoPlay                                                                                                    | If the computer does not auto detect the connection, open "My Computer" and select the USB drive.                                                                                                    |
|----------------------------------------------------------------------------------------------------|----------------------------------------------------------------------------------------------------|
| Removable Disk (G:)                                                                                                    | Computer and Select the COD arrive.                                                                                                    |
| Always do this for pictures:                                                                                                    | Organize 🕶 System properties Uninstall or change a program Map network drive Open Control Panel 💱 👻 🗍 😥                                                                                                    |
| Pictures options         Import pictures and videos         using Windows         Download Images         using Adobe Bridge CS5         General options         Open folder to view files         using Windows Explorer         Speed up my system         using Windows ReadyBoost | Image: Construction of the construction of the construc |
| View more AutoPlay options in Control Panel                                                                                                    | AT PC                                                                                                    |

- 7. Place the latest firmware in the folder (if there is already a file in the folder, delete it)
- 8. Remove the USB cable from the CLSO-601 and computer
- 9. Unplug the power cable from the CLSO-601
- 10. Plug the power cable back in
- 11. Repeat the process until all firmwares are updated

The update process is complete and the switcher is ready to be used Unplug the power from the CLSO-601

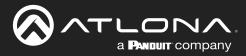

## **Specifications**

| Video                                                                                                    |                                                                                                    |                                                                                                    |                                                                                                    |
|----------------------------------------------------------------------------------------------------|----------------------------------------------------------------------------------------------------|----------------------------------------------------------------------------------------------------|----------------------------------------------------------------------------------------------------|
| HDMI                                                                                                    | 2.0                                                                                                    |                                                                                                    |                                                                                                    |
| Copy Protection                                                                                                    | 1.4                                                                                                    |                                                                                                    |                                                                                                    |
| Pixel Clock                                                                                                    | 300 MHz                                                                                                    |                                                                                                    |                                                                                                    |
| UHD/HD                                                                                                    | 4096x2160@24/30Hz<br>3840x2160@24/25/30Hz<br>1920x1080p@23.98/24/25<br>/29.97/30/50/59.94/60<br>1920x1080i@50/59.94/60H                                                                                                    | łz                                                                                                    | 1280x720p@25/29.97/30/50/59.94/60Hz<br>720x576p<br>720x576i<br>640x480p<br>640x480i                     |
| VESA<br>All resolutions are 60 Hz                                                                                                    | 2560x1440<br>2048x1152<br>2048x1080<br>1920x1200<br>1680x1050<br>1600x1200<br>1600x900<br>1440x1050<br>1440x900                                                                                                    |                                                                                                    | 1366x768<br>1360x768<br>1280x1024<br>1280x960<br>1280x800<br>1280x768<br>1024x768<br>800x600<br>640x480 |
| Color Space                                                                                                    | YUV, RGB                                                                                                    |                                                                                                    |                                                                                                    |
| Chroma Subsampling                                                                                                    | 4:4:4, 4:2:2, 4:2:0                                                                                                    |                                                                                                    |                                                                                                    |
| Color Depth                                                                                                    | 8-bit, 10-bit, 12-bit                                                                                                    |                                                                                                    |                                                                                                    |
| Analog Out<br>HDMI/HDBaseT Out<br>(pass through)                                                                                       | LPCM 2.0<br>Dolby® Digital<br>Dolby Digital Plus™                                                                                                    | DTS® Digital                                                                                                    | Surround™                                                                                               |
|                                                                                                    | Dolby TrueHD<br>Dolby Atmos®                                                                                                    | DTS-HD Mast<br>DTS:X®                                                                                                    | er Audio™                                                                                               |
| Bit Rate                                                                                                    |                                                                                                    |                                                                                                    | er Audio™                                                                                               |
| Analog Audio                                                                                                    | Dolby Atmos®<br>24 Mbits/s max                                                                                                    |                                                                                                    | er Audio™                                                                                               |
| Analog Audio<br>Format                                                                                                    | Dolby Atmos®<br>24 Mbits/s max<br>2-channel stereo                                                                                                    | DTS:X®                                                                                                    |                                                                                                    |
| Analog Audio<br>Format<br>Balanced Output                                                                                              | Dolby Atmos®<br>24 Mbits/s max<br>2-channel stereo<br>+4 dBu, nominal gain; +20                                                                                                    | DTS:X®<br>dBu headroom                                                                                                   |                                                                                                    |
| Analog Audio<br>Format<br>Balanced Output<br>Frequency Response                                                                        | Dolby Atmos®<br>24 Mbits/s max<br>2-channel stereo<br>+4 dBu, nominal gain; +20<br>20 Hz to 20 kHz, ±0.5 dB                                                                                                    | DTS:X®<br>dBu headroom                                                                                                   |                                                                                                    |
| Analog Audio<br>Format<br>Balanced Output<br>Frequency Response<br>THD + N                                                             | Dolby Atmos®<br>24 Mbits/s max<br>2-channel stereo<br>+4 dBu, nominal gain; +20<br>20 Hz to 20 kHz, ±0.5 dB<br>< 0.009% @ 20 Hz to 20 kHz                                                                                                    | DTS:X®<br>dBu headroom<br>⊣z                                                                                             |                                                                                                    |
| Analog Audio<br>Format<br>Balanced Output<br>Frequency Response<br>THD + N<br>SNR                                                      | Dolby Atmos®<br>24 Mbits/s max<br>2-channel stereo<br>+4 dBu, nominal gain; +20<br>20 Hz to 20 kHz, ±0.5 dB<br>< 0.009% @ 20 Hz to 20 kHz<br>> 94 dB @ 1 kHz, zero clipp                                                                                                    | DTS:X®<br>dBu headroom<br>Hz<br>ping @ 0 dBFS,                                                                           | unweighted                                                                                              |
| Analog Audio<br>Format<br>Balanced Output<br>Frequency Response<br>THD + N                                                             | Dolby Atmos®<br>24 Mbits/s max<br>2-channel stereo<br>+4 dBu, nominal gain; +20<br>20 Hz to 20 kHz, ±0.5 dB<br>< 0.009% @ 20 Hz to 20 kHz                                                                                                    | DTS:X®<br>dBu headroom<br>Hz<br>ping @ 0 dBFS,                                                                           | unweighted                                                                                              |
| Analog Audio<br>Format<br>Balanced Output<br>Frequency Response<br>THD + N<br>SNR                                                      | Dolby Atmos®<br>24 Mbits/s max<br>2-channel stereo<br>+4 dBu, nominal gain; +20<br>20 Hz to 20 kHz, ±0.5 dB<br>< 0.009% @ 20 Hz to 20 kHz<br>> 94 dB @ 1 kHz, zero clipp                                                                                                    | DTS:X®<br>dBu headroom<br>Hz<br>ping @ 0 dBFS,                                                                           | unweighted                                                                                              |
| Analog Audio<br>Format<br>Balanced Output<br>Frequency Response<br>THD + N<br>SNR<br>Sample Rate                                       | Dolby Atmos®<br>24 Mbits/s max<br>2-channel stereo<br>+4 dBu, nominal gain; +20<br>20 Hz to 20 kHz, ±0.5 dB<br>< 0.009% @ 20 Hz to 20 kHz<br>> 94 dB @ 1 kHz, zero clipp                                                                                                    | DTS:X®<br>dBu headroom<br>Hz<br>ping @ 0 dBFS,                                                                           | unweighted                                                                                              |
| Analog Audio<br>Format<br>Balanced Output<br>Frequency Response<br>THD + N<br>SNR<br>Sample Rate<br>Protocols<br>Addressing            | Dolby Atmos®<br>24 Mbits/s max<br>2-channel stereo<br>+4 dBu, nominal gain; +20<br>20 Hz to 20 kHz, ±0.5 dB<br>< 0.009% @ 20 Hz to 20 kH<br>> 94 dB @ 1 kHz, zero clipp<br>32 kHz, 44.1 kHz, 48 kHz, 8                                                                             | DTS:X®<br>dBu headroom<br>Hz<br>ping @ 0 dBFS,                                                                           | unweighted                                                                                              |
| Analog Audio<br>Format<br>Balanced Output<br>Frequency Response<br>THD + N<br>SNR<br>Sample Rate<br>Protocols                          | Dolby Atmos®<br>24 Mbits/s max<br>2-channel stereo<br>+4 dBu, nominal gain; +20<br>20 Hz to 20 kHz, ±0.5 dB<br>< 0.009% @ 20 Hz to 20 kH<br>> 94 dB @ 1 kHz, zero clipp<br>32 kHz, 44.1 kHz, 48 kHz, 8<br>DHCP, static<br>Device control and configu<br>Bidirectional pass-through | DTS:X®<br>dBu headroom<br>Hz<br>bing @ 0 dBFS,<br>88.2 kHz, 96 kH<br>ration<br>from control sy                           | unweighted<br>Iz, 176.4 kHz, 192 kHz                                                                    |
| Analog Audio<br>Format<br>Balanced Output<br>Frequency Response<br>THD + N<br>SNR<br>Sample Rate<br>Protocols<br>Addressing<br>Control | Dolby Atmos®<br>24 Mbits/s max<br>2-channel stereo<br>+4 dBu, nominal gain; +20<br>20 Hz to 20 kHz, ±0.5 dB<br>< 0.009% @ 20 Hz to 20 kH<br>> 94 dB @ 1 kHz, zero clipp<br>32 kHz, 44.1 kHz, 48 kHz, 8<br>DHCP, static<br>DHCP, static<br>DHCP, static                             | DTS:X®<br>dBu headroom<br>Hz<br>bing @ 0 dBFS,<br>88.2 kHz, 96 kH<br>ration<br>from control sy<br>0, 4800, 9600,<br>mDNS | unweighted<br>łz, 176.4 kHz, 192 kHz<br>stem over HDBaseT                                               |

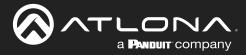

## Appendix

| Resolution / Distance | 4K/UHD - Feet / Met | ers | 1080p - Feet / Meter | S   |
|-----------------------|---------------------|-----|----------------------|-----|
| HDMI IN/OUT           | 15                  | 5   | 30                   | 10  |
| CAT5e/6               | 230                 | 70  | 330                  | 100 |
| CAT6a/7               | 330                 | 100 | 330                  | 100 |

| Connectors  |                                                                  |
|-------------|------------------------------------------------------------------|
| HDMI IN     | 4 - Type A, 19-pin female                                        |
| HDMI OUT    | 1 - Type A, 19-pin female                                        |
| VGA IN      | 2 - DE-15, 15-pin female                                         |
| HDBaseT OUT | 1 - RJ45                                                         |
| RS-232      | 2 - 6-pin captive screw, 4 - 3-pin captive screw (bidirectional) |
| IR          | 1 - 5-pin captive screw                                          |
| MIC/LINE IN | 1 – 3-pin captive screw                                          |
| AUDIO IN    | 2 – 6-pin captive screw                                          |
| AUDIO OUT   | 1 - 6-pin captive screw                                          |
| LAN         | 1 - RJ45, 10/100/1000 Mbps                                       |
| FW          | 1 - Micro USB                                                    |
| DC 48V      | 1 - 2-pin captive screw                                          |

| Indicators and controls                                                 |                           |
|-------------------------------------------------------------------------|---------------------------|
| INPUT 1 - INPUT 6                                                       | 6 - LED, blue             |
| POWER<br>INPUT 1 - INPUT 6<br>MENU, ENTER, >, <<br>MUTE, VOL UP, VOL DN | 16 - momentary, tact-type |

| Environmental           | Fahrenheit                 | Celsius      |
|-------------------------|----------------------------|--------------|
| Operating Temperature   | +32 to +122 °F             | 0 to 50 °C   |
| Storage Temperature     | -4 to +140 °F              | -20 to 60 °C |
| Operating Humidity (RH) | 20% to 90%, non-condensing |              |

| Power                 |                                                       |
|-----------------------|-------------------------------------------------------|
| Consumption           | 33 W                                                  |
| Idle Consumption      | 3.1 W                                                 |
| External Power Supply | 100 - 240 V AC, 50/60 Hz<br>Output: 48 V / 3.125 A DC |

| Dimensions         | Inches               | Millimeters         |
|--------------------|----------------------|---------------------|
| Device (H x W x D) | 1.73 x 17.08 x 10.04 | 44 x 433.8 x 255    |
| Device (w/ feet)   | 2.17 x 17.08 x 10.04 | 55.15 x 433.8 x 255 |
|                    |                      |                     |

| vveight       | Pounds                | Kilograms |
|---------------|-----------------------|-----------|
| Device        | 6.9                   | 3.12      |
| Certification |                       |           |
| Device        | CE, FCC               |           |
| Power         | CE, FCC, cULus, RoHS, | CCC, RCM  |

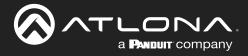

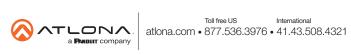